## **How to resubscribe to Email List**

## **a) Log onto the SU website with your University account :**

<http://www.su.nottingham.ac.uk/login/>

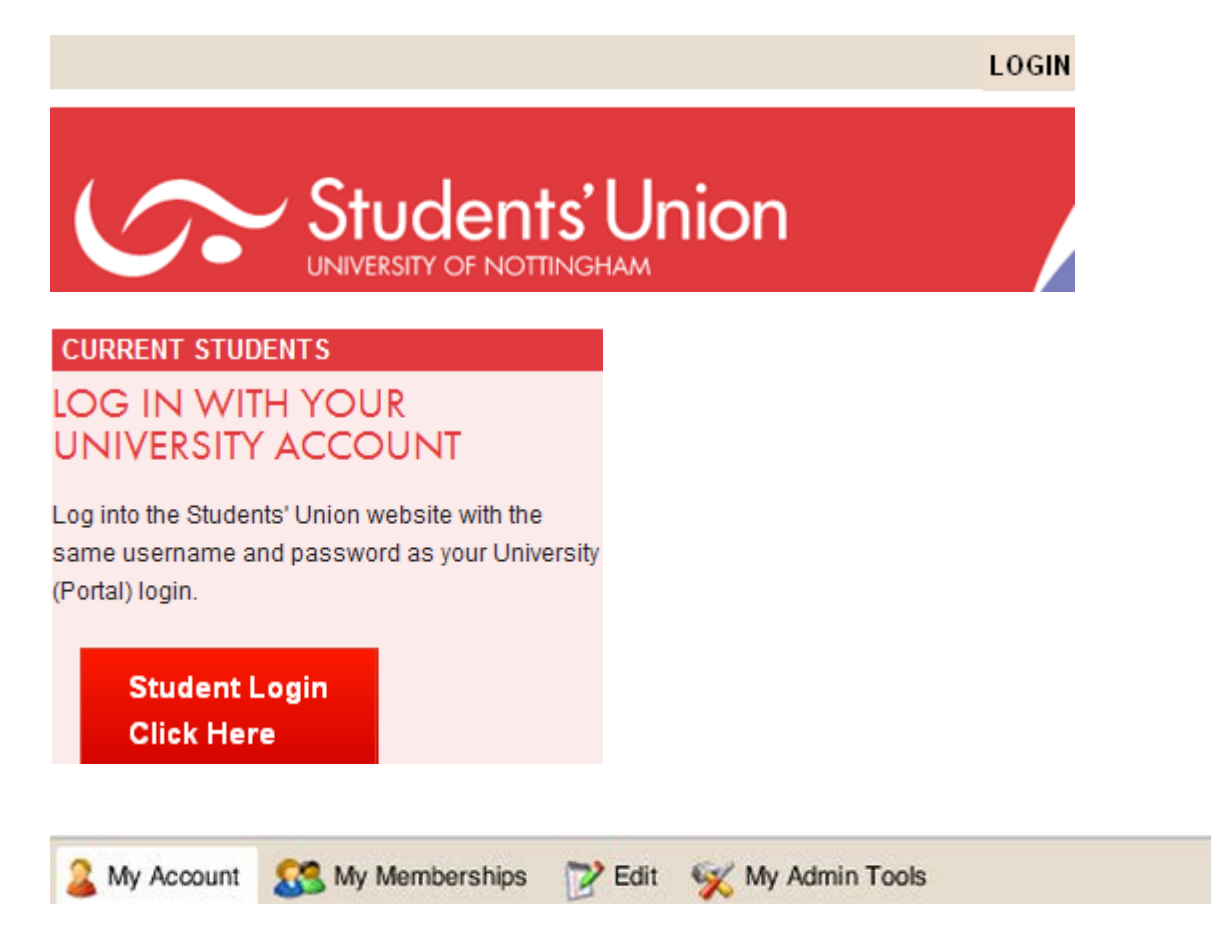

**LOG OUT** 

#### **b) Select "Contact Details" from the "My Account" menu :**

<http://www.su.nottingham.ac.uk/contactdetails/>

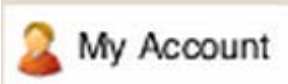

Account & Profile

Memberships

Friends 1+

**Contact Details** 

# **Contact Details**

#### Please review your Contact Details here

- . Contact Options subscribe to or unsubscribe from email lists and text messages (
- $\mathbf{\mathbb{R}}$  Email Addresses add a personal email address if you wish
- **P** Phone Numbers keep your mobile phone number up to date
- Postal Addresses keep your address information up to date

#### **c) Click on "Contact Options" :**

<http://www.su.nottingham.ac.uk/contactoptions/>

#### **Review the contact options for Riding Club :**

### Please review your Contact Options here

- . To subscribe to a club or society mailing list, select Email' and select your preferred email address from the list (university or personal email address).
- To unsubscribe from a club or society mailing list, select Email' and change the drop down list to 'Do not allow email communication

Email: Do not allow email communication v

- Change the drop down menu so it **shows your University email address** (eg [llycraj@nottingham.ac.uk\)](mailto:llycraj@nottingham.ac.uk).
- Only select 'Do not allow email communication' if you **do not** want to receive emails from Riding Club.

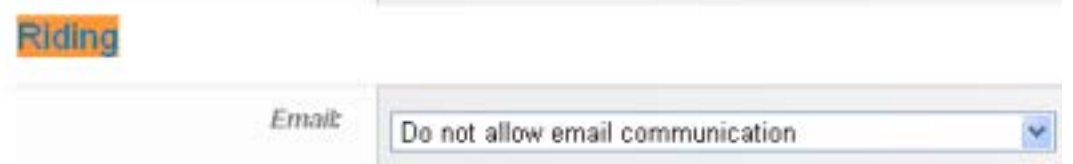

**You should now receive emails from Riding Club.**